Date de dernière modification : 16 mars 2023

### Sommaire

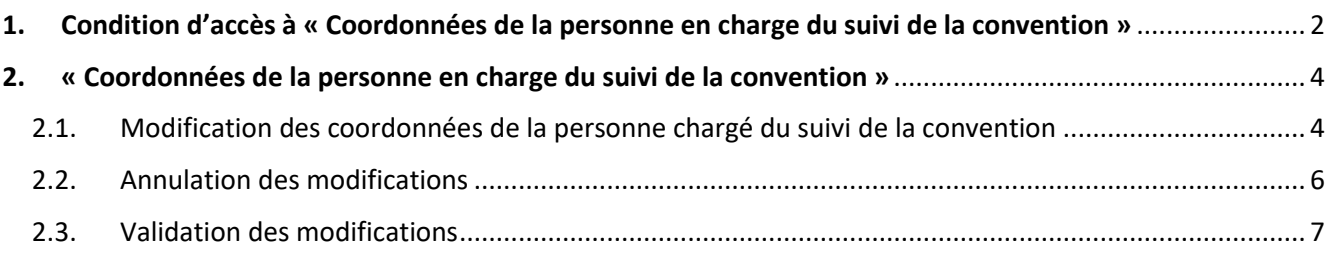

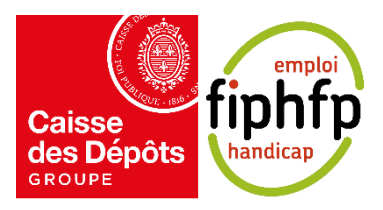

Page **1** sur **8**

Service de conventionnement auprès du FIPHFP – Coordonnées de la personne en charge du suivi de la convention and the convention of the convention of the convention of the convention of the convention of the convention of the convention of the convention of the convention of the convention of the convention of the conve

# <span id="page-1-0"></span>1. Condition d'accès à « Coordonnées de la personne en charge du suivi de la convention »

Depuis l'espace « Ma convention » (voir le guide « Guide d'utilisation Convention – Employeurs »), vous pouvez accéder au bloc « Coordonnées de la personne en charge du suivi de la convention » pour modifier les coordonnées de la personne en charge du suivi de la convention.

Lorsque la convention n'a pas encore été signée et que le bilan n'est pas disponible alors le bloc permettant d'accéder à la gestion des coordonnées de la personne en charge du suivi de la convention ne s'affiche pas.

➢ Par exemple, si votre dossier est au statut « Dossier en cours de saisie », alors le bloc « Coordonnées de la personne en charge du suivi de la convention » ne s'affiche pas.

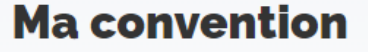

Retrouvez ci-dessous le détail de votre convention. En fonction de son statut, un message informationnel vous permet de suivre son état et/ou en cas de demandes d'informations complémentaires par les gestionnaires.

#### Statut de la convention

#### Numéro de la convention : C-2658

Type: EMPLOYEUR PLURIANNUELLE Date de début : o8 août 1999 Date de fin : o8 août 2026 Dernière mise à jour le : 16 mars 2023

Dossier en cours de saisie

#### Gestion de la convention

Les différentes fonctionnalités permettant la gestion de la convention sont accessibles au fil de l'évolution de cette dernière.

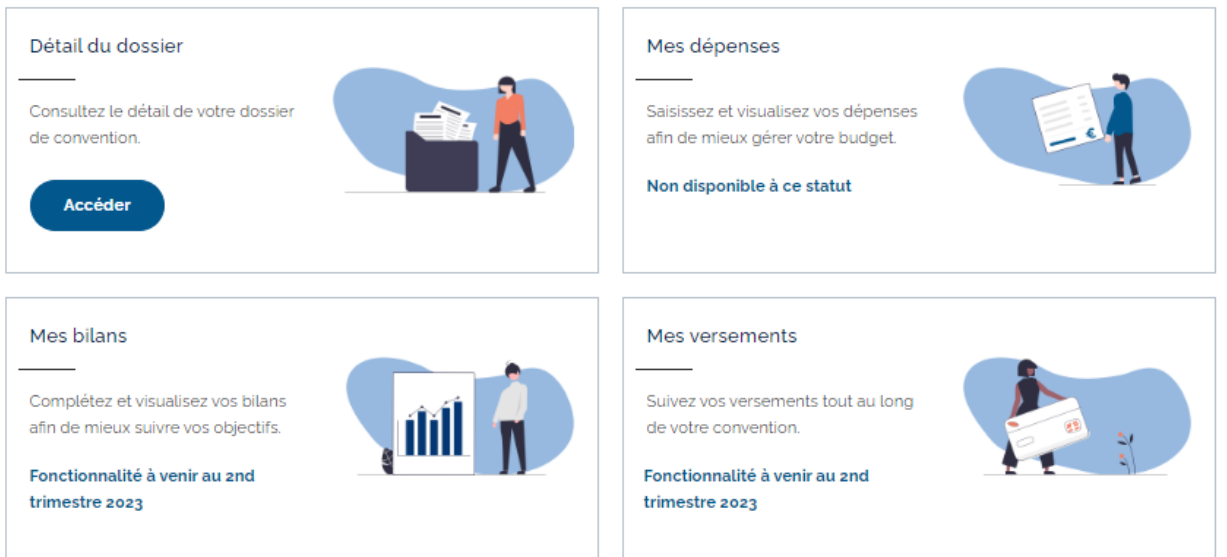

À partir du moment où la convention a été signée et que le bilan est ouvert, alors le bloc « Coordonnées de la personne en charge du suivi de la convention » s'affiche. Pour accéder au bloc, il vous suffit de cliquer sur le bouton « Accéder » présent dans ce dernier.

➢ Par exemple, si votre dossier est au statut « En attente de bilan », alors vous verrez le bloc « Coordonnées de la personne en charge du suivi de la convention »

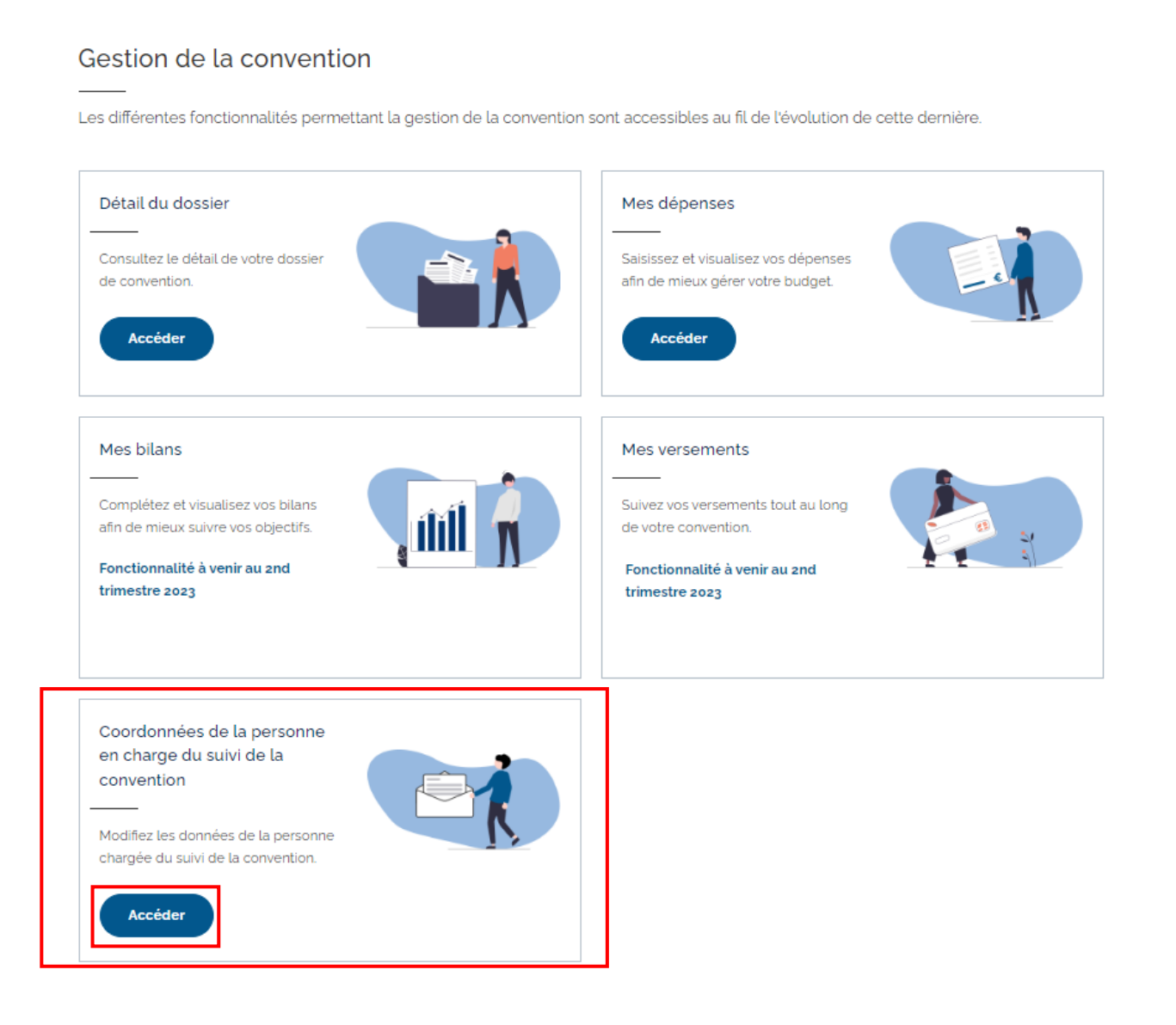

## <span id="page-3-1"></span><span id="page-3-0"></span>2. « Coordonnées de la personne en charge du suivi de la convention »

#### 2.1. Modification des coordonnées de la personne chargé du suivi de la convention

En accédant au bloc « Coordonnées de la personne en charge du suivi de la convention », vous retrouvez :

- Les informations sur l'identité de l'établissement concernée (employeur, adresse, numéro de SIRET, numéro BCR et le numéro contrat)
- Le même formulaire utilisé lors du dépôt du dossier de convention (rubrique « Identification de l'employeur »). Cependant, seuls les champs concernant la personne chargée du suivi de la convention s'affichent. Ces champs sont déjà pré-saisies avec les informations enregistrées.

# **Coordonnées de la personne en charge** du suivi de la convention

Depuis ce formulaire vous pouvez modifier les données concernant la personne chargée du suivi de la convention, ainsi que les destinataires des notifications.

#### Identité de l'établissement

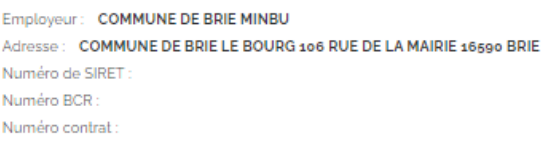

#### Personne chargée du suivi de la convention

Toutes les saisies sont obligatoires sauf mention contraire.

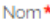

Lemaître

Prénom\*

Auguste

Téléphone (10 chiffres - Exemple : 0122334455)\*

0122334455

Courriel n' 1 (exemple : nomprenom@domain.com)\*

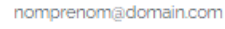

Confirmation du courriel n' 1\*

nomprenom@domain.com

En cliquant sur le bouton « Ajouter un courriel », vous pouvez ajouter jusqu'à 5 courriels afin de recevoir les notifications liées à cette demande.

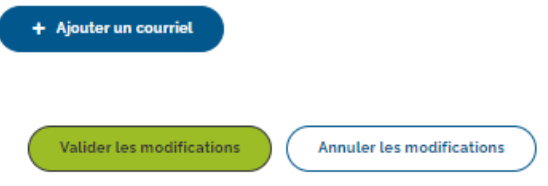

Comme lors du dépôt du dossier, vous pouvez saisir jusqu'à 5 courriels en cliquant sur le bouton « Ajouter un courriel ». Les courriels renseignés recevront les informations sur l'évolution du dossier de convention.

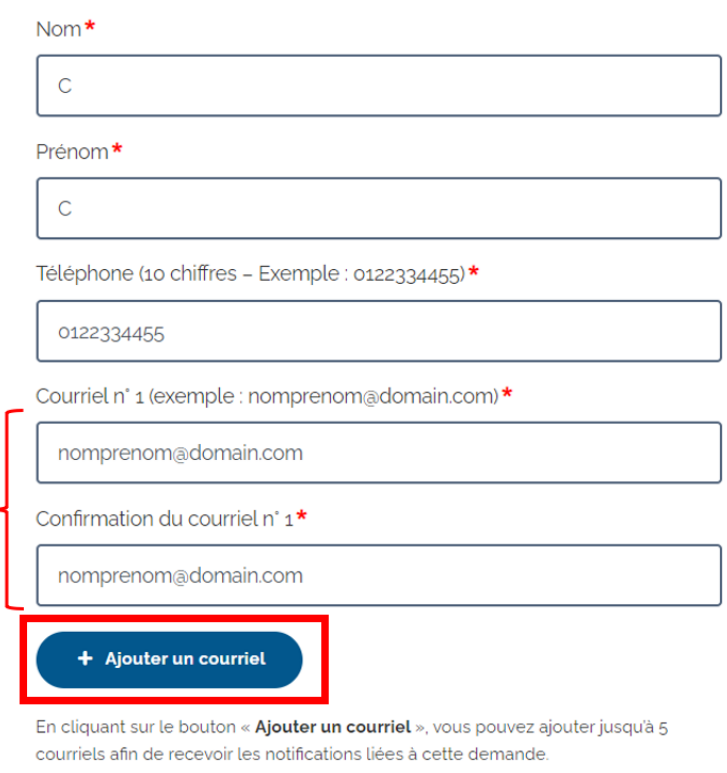

Pour pouvoir cliquer sur le bouton « Ajouter un courriel », vous devez renseigner le dernier courriel et sa confirmation. Sinon, le bouton « Ajouter un courriel » ne sera pas cliquable.

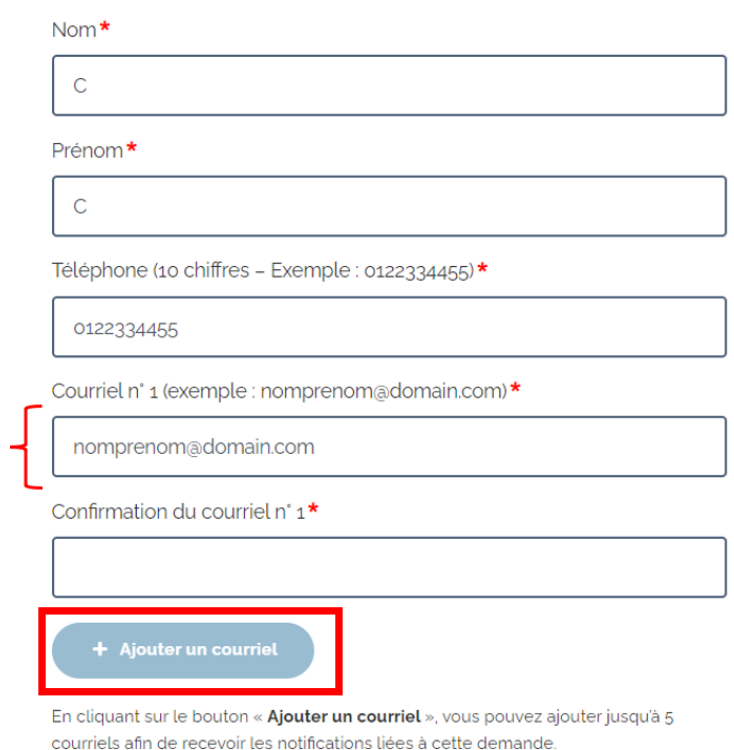

### <span id="page-5-0"></span>2.2. Annulation des modifications

Si vous souhaitez annuler la démarche ou vos modifications, vous pouvez cliquer sur le bouton « Annuler les modifications » présent en bas de page.

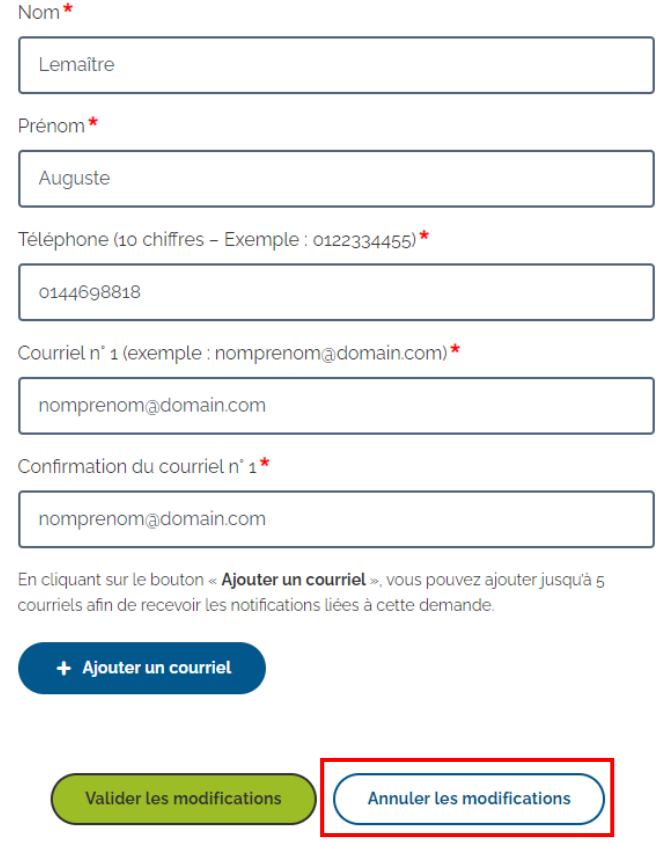

Si vous avez apporté des modifications et que vous cliquez sur le bouton « Annuler les modifications », une popin s'affiche pour confirmer votre action. Si vous n'avez pas apporté de modification, la pop-in ne s'affiche pas et vous êtes automatiquement redirigé sur votre espace « Ma convention ».

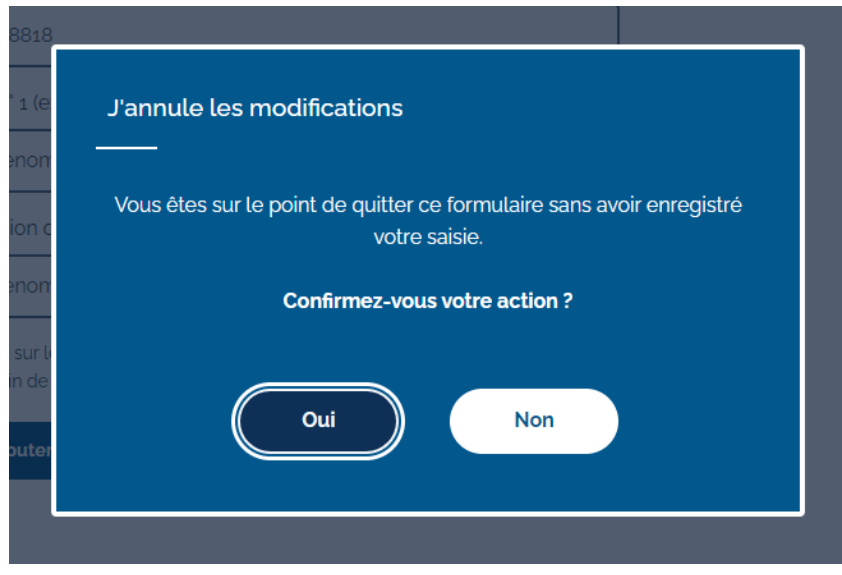

Au clic du bouton « Non » de la pop-in, vous restez sur la page précédente.

Au clic du bouton « Oui » de la pop-in, les données saisies ne sont pas enregistrées et vous êtes redirigés sur l'espace « Ma conventions ».

### <span id="page-6-0"></span>2.3. Validation des modifications

Si vous souhaitez valider vos modifications, vous pouvez cliquer sur le bouton « Valider les modifications » présent en bas de page.

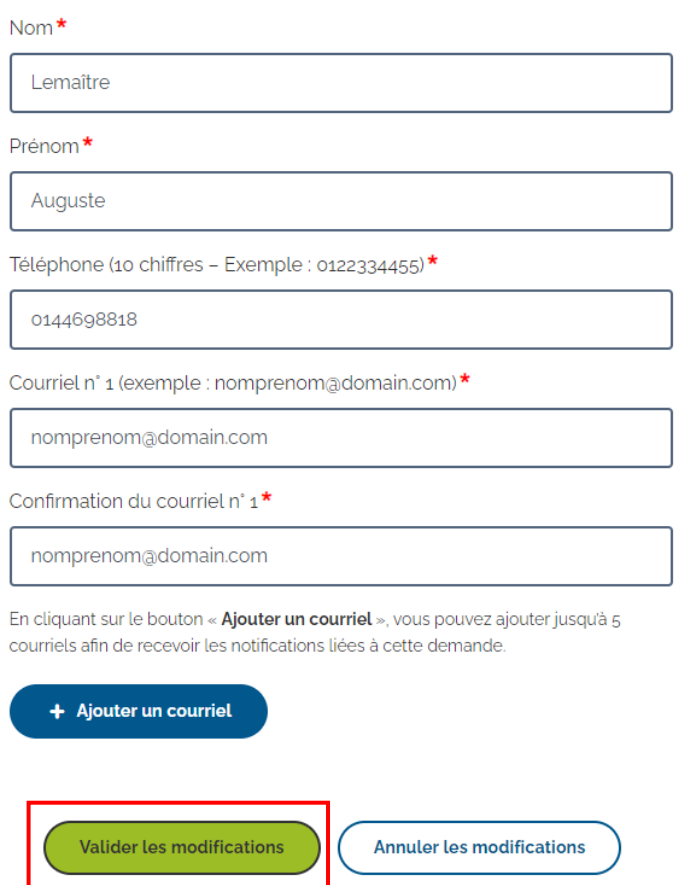

Si vous avez apporté des modifications et que vous cliquez sur le bouton « Valider les modifications », une popin s'affiche pour confirmer votre action. Si vous n'avez pas apporté de modification, la pop-in ne s'affiche pas et vous êtes automatiquement redirigé sur votre espace « Ma convention ».

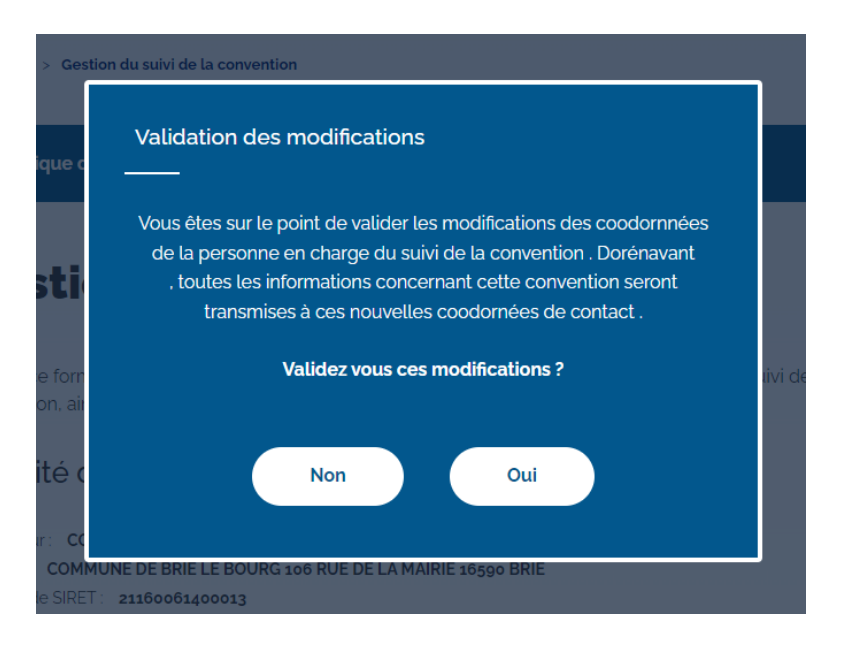

Au clic du bouton « Non » de la pop-in, vous restez sur la page précédente.

Au clic du bouton « Oui » de la pop-in, les données saisies sont enregistrées et vous êtes redirigés sur l'espace « Ma convention » avec le message de confirmation suivant : « La mise à jour des coordonnées de la personne en charge du suivi du dossier a bien été effectuée ».

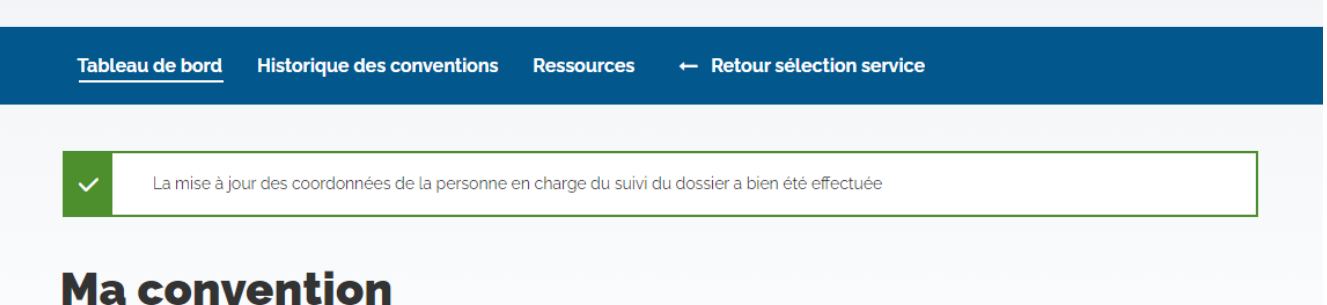

Retrouvez ci-dessous le détail de votre convention. En fonction de son statut, un message informationnel vous permet de suivre son état et/ou en cas de demandes d'informations complémentaires par les gestionnaires.